## Online Faculty System

HOW TO PRINT ONLINE FORMS JULIE PATENAUDE

## Printing Online Forms

To print copies of the online forms, you need to repeat the process for each one. There is currently no function to do this all at the same time. But don't worry, the process is exactly the same!

Using the Standard Information form as an example (please repeat the same process for all other forms):

1) Click the **View** icon to open the form once it has been filled in

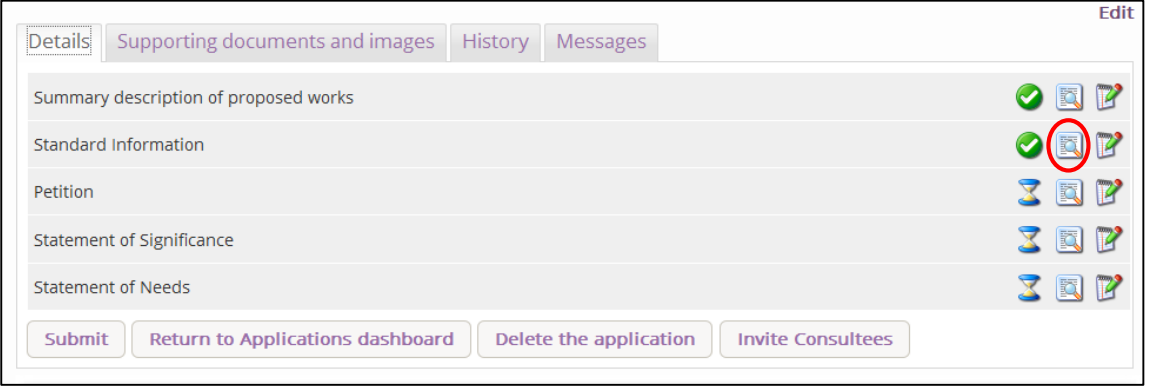

## *Option 1 – Print as PDF*

1) Click Open as PDF for printing

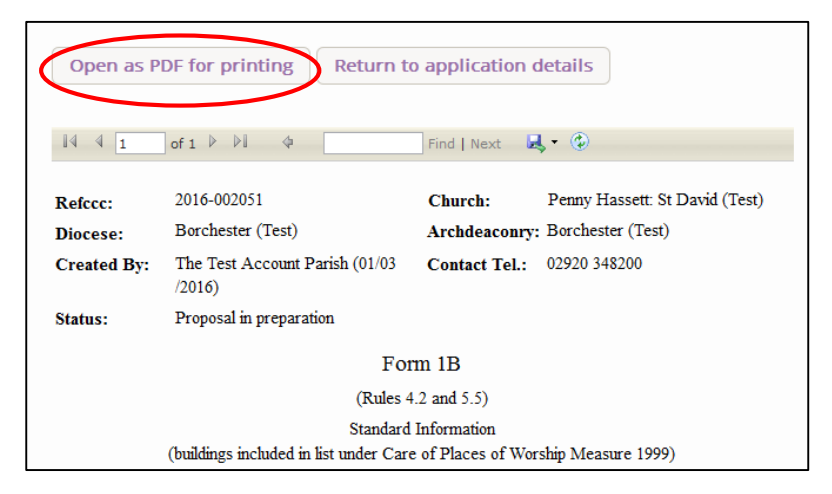

- 2) Open the file with Adobe Reader (you can also save it to your computer)
- 3) Click **Ok**

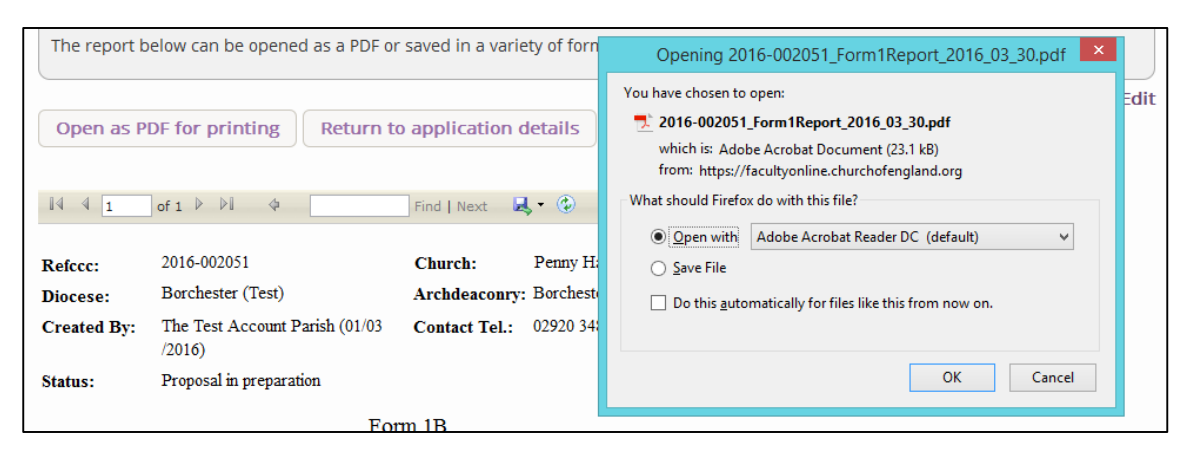

- 4) The form will open as a PDF
- 5) Print the document as you would any other file on your computer

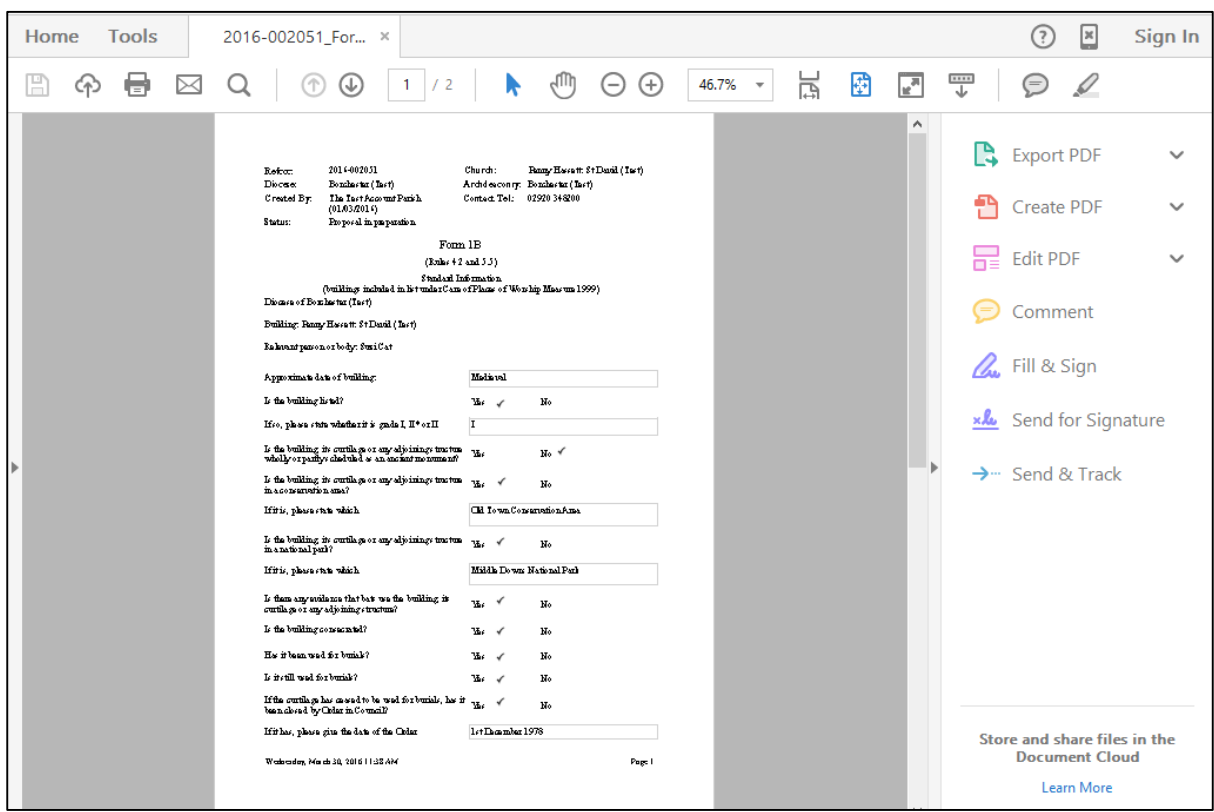

*Option 2 – Print as Microsoft Word*

- 1) Click the **Export** icon to open a menu of options
- 2) Select **Word**

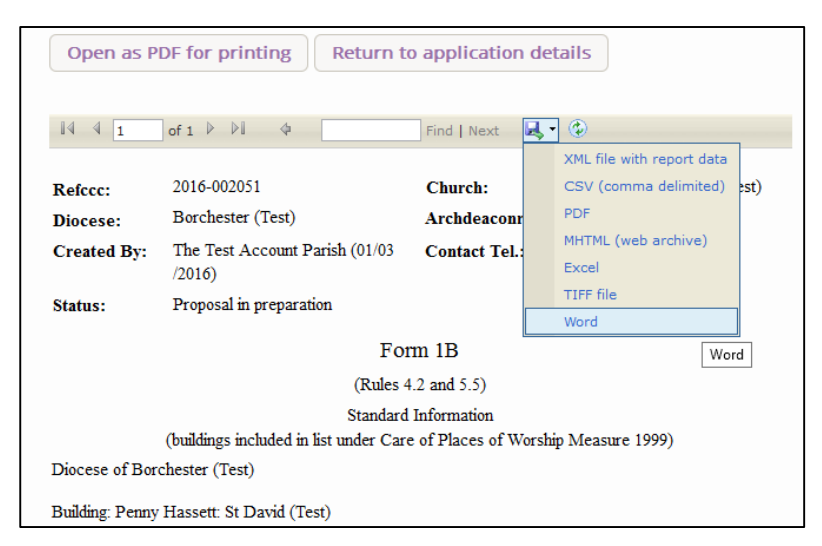

- 3) Open the file in Microsoft Word (you can also save it to your computer)
- 4) Click **ok**

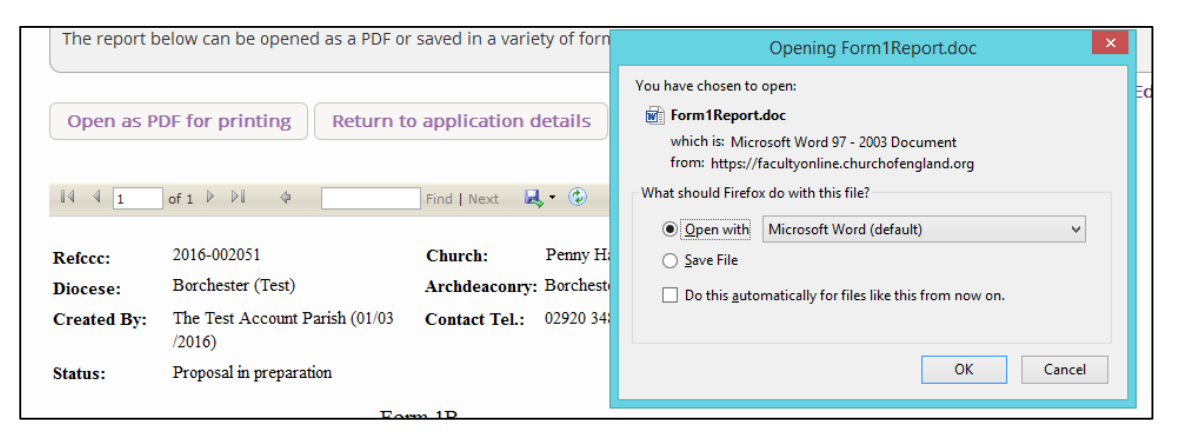

- 5) The file will open as a Microsoft Word document
- 6) Print the document as you would any other file on your computer

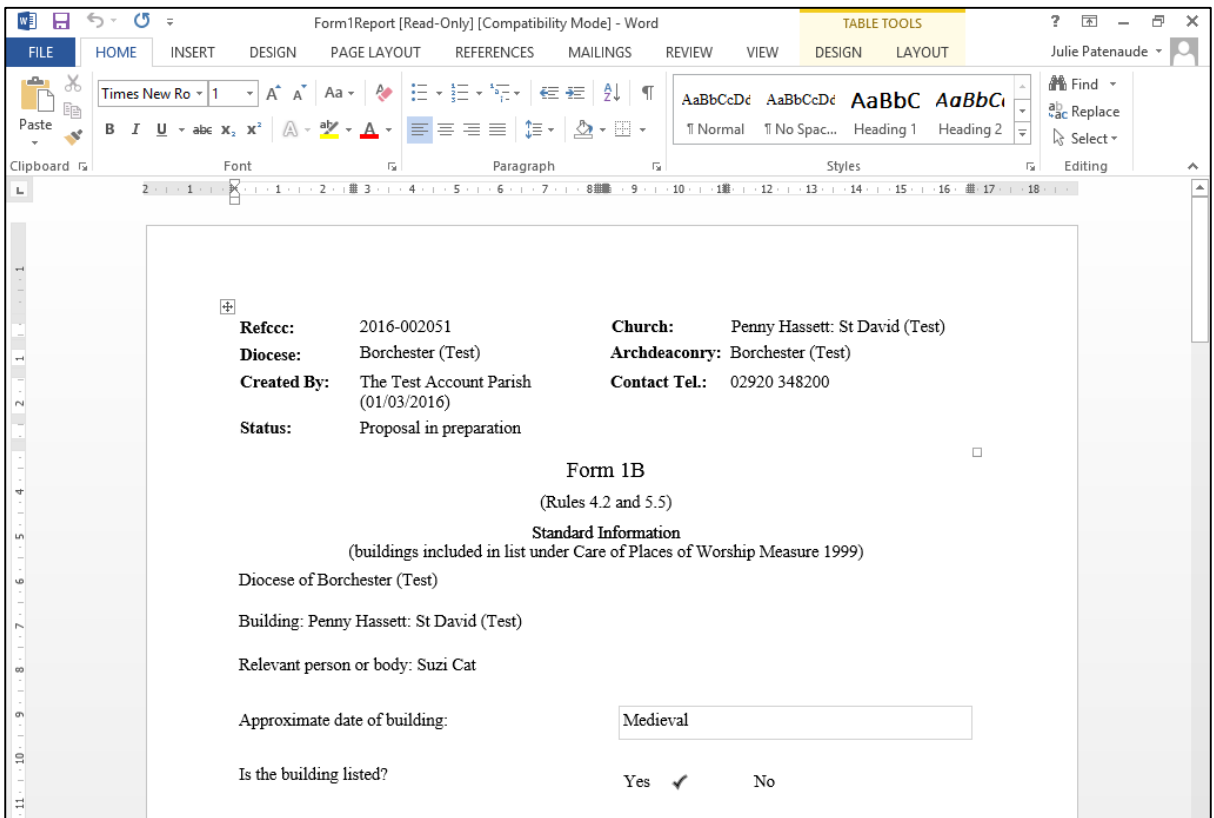